*Mit diesem Zugriff können Sie den Status Ihrer Rechnungen anzeigen. (Nur Rechnungen, die in unserem System unter Ihrem Konto registriert sind)*

<span id="page-0-1"></span><span id="page-0-0"></span>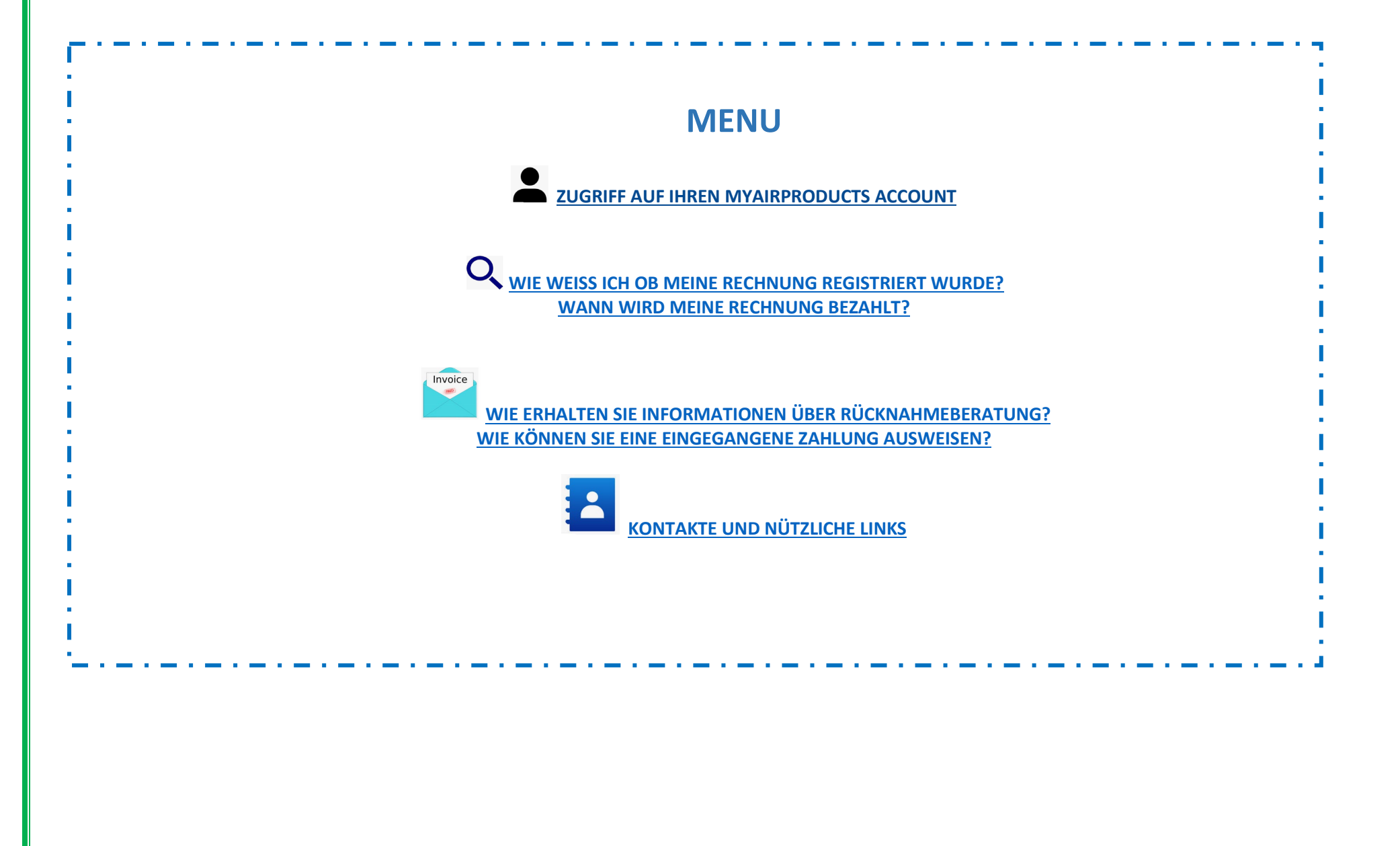

*Mit diesem Zugriff können Sie den Status Ihrer Rechnungen anzeigen. (Nur Rechnungen, die in unserem System unter Ihrem Konto registriert sind)*

### **ZUGRIFF AUF IHREN MYAIRPRODUCTS ACCOUNT [OBEN](#page-0-1)**

**1 –** Gehen Sie zur Anmeldeseite **<https://apdirect.airproducts.com/apdirect>**

2 – Greifen Sie mit Ihren Anmeldeinformationen auf Ihr Konto zu, indem Sie Ihre E-Mail / Mobiltelefonnummer mit dem Kennwort eingeben und auf

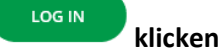

Rechnungsanfrage Lieferanten Portal Rechnungsanfrage **3 –** Wenn Sie sich auf der Seite **X - Willkommen** befinden, gehen Sie zur oberen linken Ecke und klicken Sie auf

### <span id="page-1-0"></span> **WIE WEISS ICH OB MEINE RECHNUNG REGISTRIERT WURDE? [OBEN](#page-0-1)**

### **1 - So geben Sie die Suchkriterien ein:**

Wählen Sie die Kriterien gemäß den Systemoptionen aus.

Sie müssen Lieferantenname und Datumsbereich auswählen. Sie können auch Rechnungen anzeigen, die sich im Status Ausstehend (noch nicht bezahlt)

oder Geschlossen (bezahlt) befinden. Nachdem Sie die Details für Ihre Suche eingegeben haben, klicken Sie auf **submit** 

**Hinweis:** Wenn Sie im Feld "Datumsbereich" die Option "Keine Datumsbeschränkungen" auswählen, wird nur nach dem Status "Ausstehend" gesucht. Sie können nicht im Status "Geschlossen" mit "Keine Datumsbeschränkung" suchen.

**MyAirProducts** 

*Mit diesem Zugriff können Sie den Status Ihrer Rechnungen anzeigen. (Nur Rechnungen, die in unserem System unter Ihrem Konto registriert sind)*

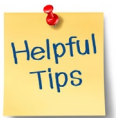

- Für Suchkriterie "**Show my invoices from within the last",** empfehlen wir die Suche nicht nach Datum einzuschränken, da eine Auswahl erforderlich ist, empfehlen wir die Verwendung von "no date restriction" aus der Dropdown-Liste
- Für Suchkriterie "**Matching or Starting With",** empfehlen wir \* nicht zu benutzen **.**

Sie können jedoch *I* verwenden, wenn es Teil Ihres Rechnungsnummernformats ist, zum Beispiel: 19/113

Bitte immer die genaue Zahl eingeben, ohne Leerzeichen

### **2 – Verständnis der präsentierten Informationen**

Rechnung nicht registriert - Wenn Sie die Informationen in den Suchfeldern korrekt eingegeben haben und diese Nachricht erhalten, No Invoices Found! bedeutet dies, dass Ihre Rechnung aus folgenden Gründen nicht in unserem System registriert wurde:

- **Grund:** Rechnung wurde nicht erhalten
- **Aktion:** Wenn Sie die Rechnung bereits gesendet haben, haben wir sie höchstwahrscheinlich noch nicht erhalten. Wir werden es bearbeiten, sobald wir es erhalten haben. Schauen Sie in ein paar Tagen noch einmal vorbei.
- **Grund:** Es besteht eine Diskrepanz. Es wird untersucht, damit die Rechnung ordnungsgemäß registriert und bezahlt werden kann.
- **Aktion:** Die Diskrepanz ist unter bearbeitung. Wenn Sie jedoch weitere Informationen oder ein Update zum Zeitpunkt der Behebung wünschen, können Sie sich an das unten angegebene Postfachland wenden.
- **Grund**: Die Rechnung wurde abgelehnt und Sie wurden per E-Mail über einen bestimmten Ablehnungsgrund informiert.

*Mit diesem Zugriff können Sie den Status Ihrer Rechnungen anzeigen. (Nur Rechnungen, die in unserem System unter Ihrem Konto registriert sind)*

**Rechnung registriert - Wenn Ihre Rechnung (en) registriert wurde (n), erhalten Sie eine Liste der Rechnung (en) basierend auf Ihren Suchkriterien.** Beispiel für Ergebnisse: (Suchkriterium ist "no date restriction" und "pending")

### **Summary Information**

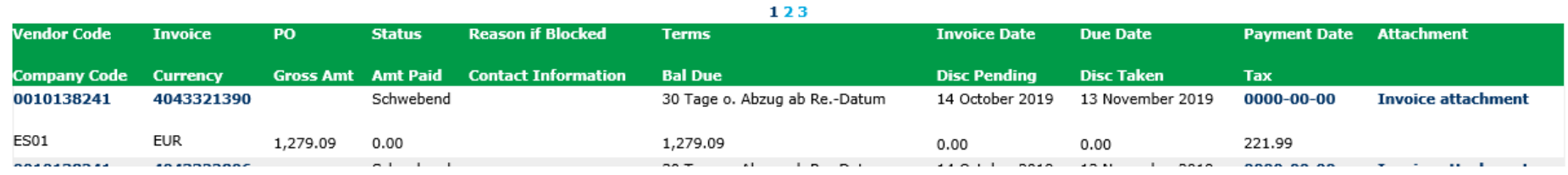

new search

### **1. Zeile ( Gelb markiert ) :**

In der oberen Zeile werden der APCI-Lieferantencode, die Rechnungsnummer, die Bestellnummer, der Zahlungsstatus und der Grund, falls gesperrt, die Zahlungsbedingungen, das Rechnungsdatum, das Fälligkeitsdatum und das Zahlungsdatum, falls bezahlt, angezeigt.

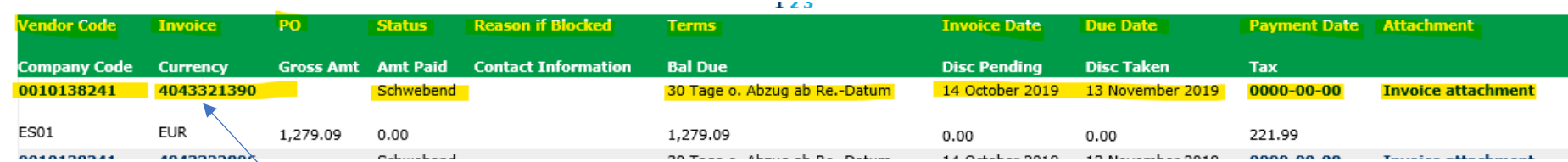

Wenn Sie auf die Rechnungsnummer klicken, erhalten Sie weitere Informationen zur Rechnungsbuchung.

*Mit diesem Zugriff können Sie den Status Ihrer Rechnungen anzeigen. (Nur Rechnungen, die in unserem System unter Ihrem Konto registriert sind)*

### **2. Zeile ( gelb markiert ) :**

Diese Zeile spiegelt den APCI-Buchungskreis, die Währung, der Bruttobetrag, der bezahlte Betrag, Restzahlung fällig, gegebenenfalls in Anspruch genommenen Rabatt, sowie die Fracht- und Steuerabgaben wider. a wa

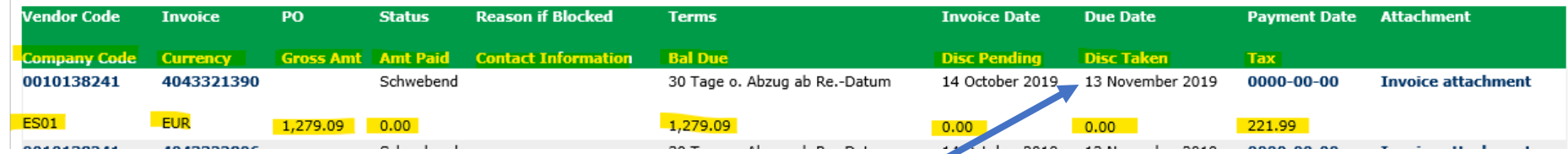

Sie können die Informationen in eine Excel-Datei extrahieren, indem Sie unten auf dem Bildschirm auf Nach Excel exportieren klicken.

<span id="page-4-0"></span>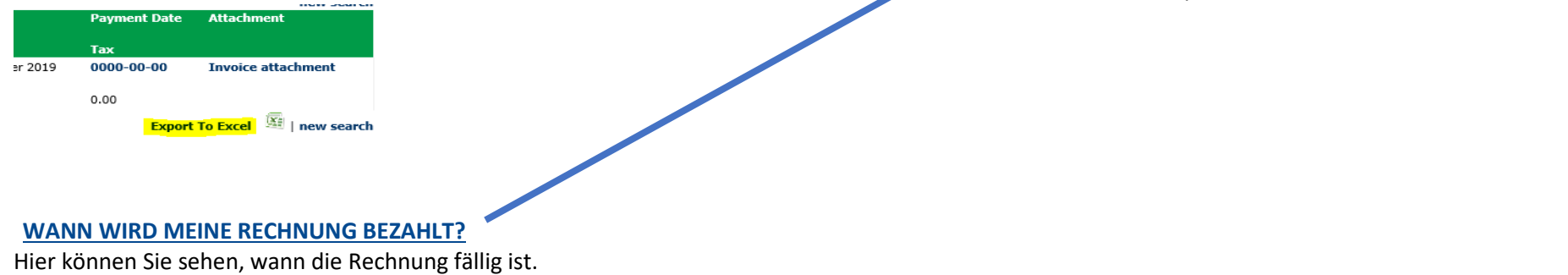

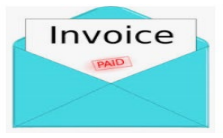

<span id="page-4-1"></span> **ZAHLUNGSANGABEN UND ZUSÄTZLICHE INFORMATIONEN [OBEN](#page-0-1)**

*Mit diesem Zugriff können Sie den Status Ihrer Rechnungen anzeigen. (Nur Rechnungen, die in unserem System unter Ihrem Konto registriert sind)*

Ich möchte weitere Informationen zur Zahlung einer bestimmten Rechnung erhalten (unten stehende Informationen sind auch verfügbar, wenn ich mehr als eine Rechnung betrachte)

Führen Sie auf der Seite "Suchkriterien" die folgenden Schritte aus:<br>LID

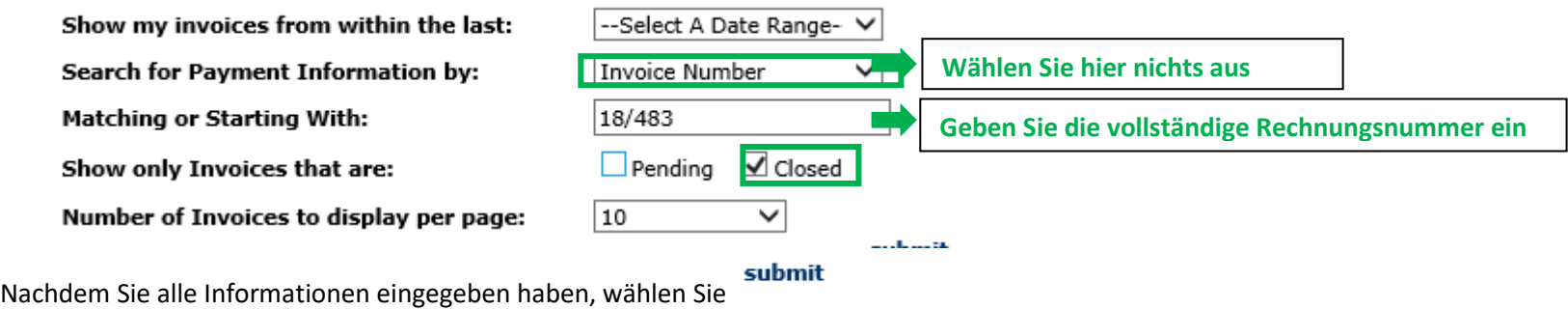

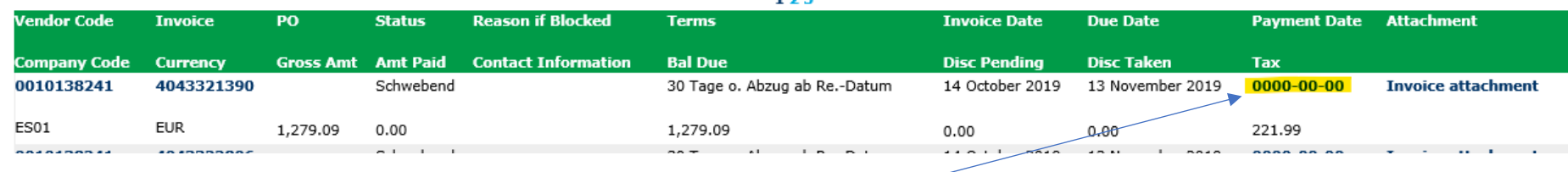

Um die Zahlungsdetails anzuzeigen, klicken Sie auf **"Payment Date"**

Hier sehen Sie Details der geleisteten Zahlung.

Wenn weitere Rechnungen mit derselben Zahlung bezahlt wurden, klicken Sie auf <Check Details>

*Mit diesem Zugriff können Sie den Status Ihrer Rechnungen anzeigen. (Nur Rechnungen, die in unserem System unter Ihrem Konto registriert sind)*

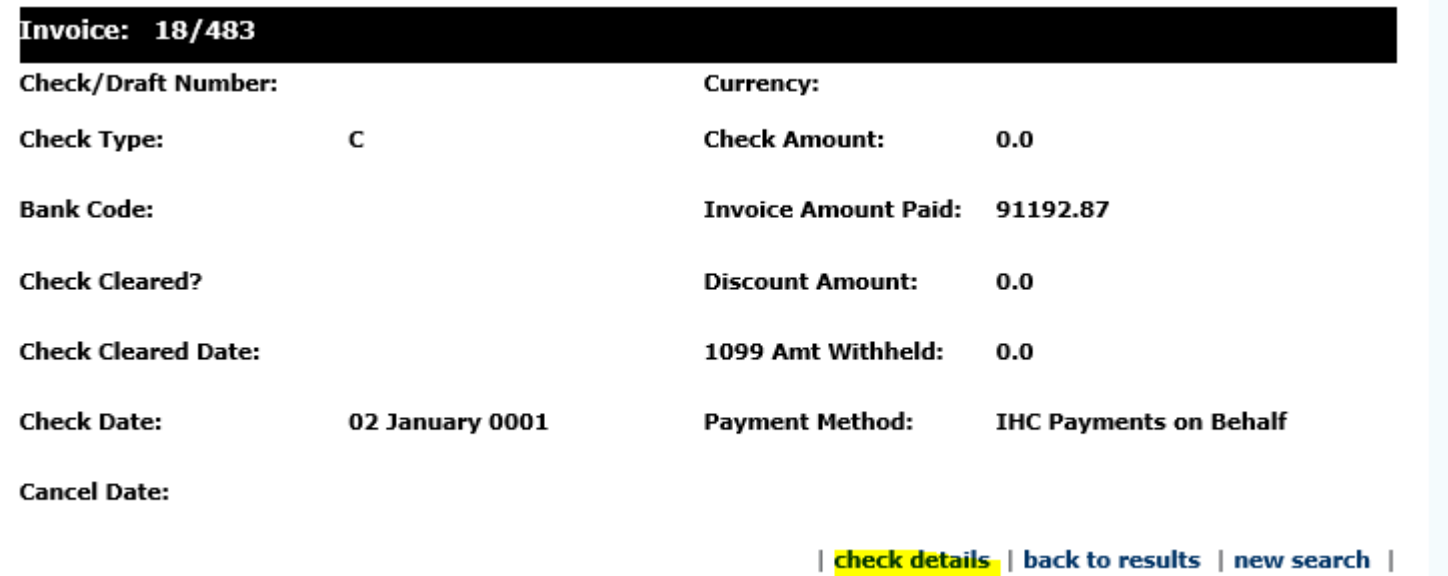

Sie erhalten eine Auflistung aller Rechnungen, die mit dieser Zahlung beglichen wurden:

**Hinweis:** Wenn Sie die Rechnungsnummer auswählen, wird die Bestellungsposition angezeigt, gegen den diese Rechnung bezahlt wurde.

### **Lieferantenzugang - Rechnungsstatus**

*Mit diesem Zugriff können Sie den Status Ihrer Rechnungen anzeigen. (Nur Rechnungen, die in unserem System unter Ihrem Konto registriert sind)*

### <span id="page-7-0"></span>**WIE KANN ICH EINE EINGEGANGENE ZAHLUNG ERKENNEN? [OBEN](#page-0-1)**

Ich habe einen Betrag erhalten und bin mir nicht sicher, auf welche Rechnung er sich bezieht. **Führen Sie auf der Suchkriterienseite die folgenden Schritte aus:**

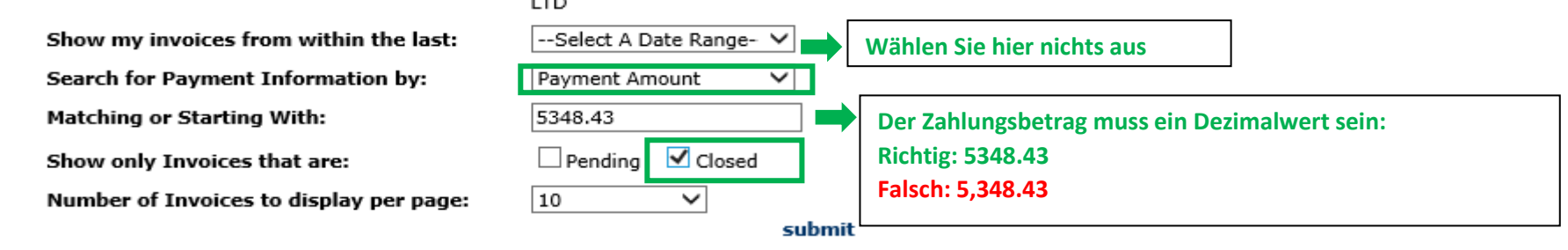

submit Nachdem Sie alle Informationen eingegeben haben, klicken Sie auf

Das System zeigt Ihnen alle Rechnungen im Zusammenhang mit dieser Zahlung an: (Um die angezeigten Informationen zu verstehen, lesen Sie den obigen Teil zur Verständnis der angezeigten Informationen)

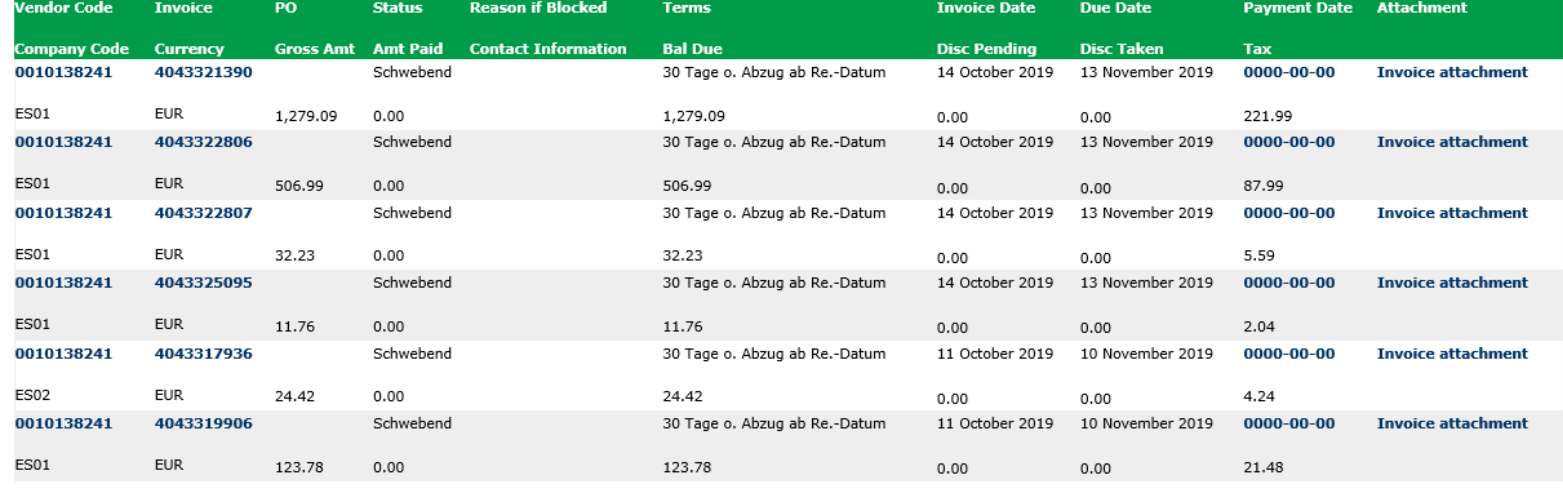

*Mit diesem Zugriff können Sie den Status Ihrer Rechnungen anzeigen. (Nur Rechnungen, die in unserem System unter Ihrem Konto registriert sind)*

<span id="page-8-0"></span>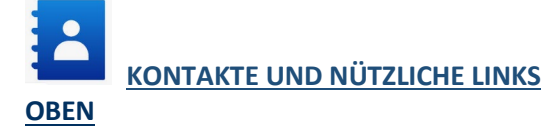

### **Kontakte**

Bei Vorfällen / Problemen mit Ihrem Konto wenden Sie sich bitte an die folgenden Postfächer:

Anbieter In Europa, Indien, Nordafrika und im Nahen Osten: [SWEBEURO@airproducts.com](mailto:SWEBEURO@airproducts.com) Anbieter in Nordamerika: [Other Issues Form](https://www.airproducts.com/company/suppliers/transactional-info/accounts-payable-inquiry/other-issues) Anbieter in Asien: [ACCPAYAS@airproducts.com](mailto:ACCPAYAS@airproducts.com) Anbieter In Südamerika: [beweisenecl@airproducts.com](mailto:beweisenecl@airproducts.com) Anbieter in Brasilien: [pagosbr@airproducts.com](mailto:pagosbr@airproducts.com)

Für weitere Informationen zu Rechnungen wenden Sie sich bitte an unsere Air Products Accounts Payables Teams:

<https://www.airproducts.com/company/suppliers/transactional-info/payment>

### **Links**

Zugriff auf Ihr Konto[: https://apdirect.airproducts.com/apdirect](https://apdirect.airproducts.com/apdirect) Seite mit Lieferanteninformationen <https://www.airproducts.com/company/suppliers>